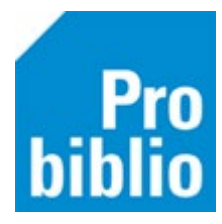

## **SchoolWise en mediatheekWise cliëntinstallatie**

SchoolWise en mediatheekWise wordt gebruikt in de schoolbibliotheek om uitleningen te registeren en voor het beheren van de collectie in de schoolbibliotheek. Dit wordt gedaan in de schoolWise/mediatheekWise client.

Daarnaast heeft elke school een portal, dit is een website waar leerlingen zelf boeken of informatie kunnen opzoeken.

De schoolWise of mediatheekWise client is software die op de pc geïnstalleerd moet worden. Er is een beveiligde internet verbinding nodig voor de schoolWise client. En het moet geïnstalleerd worden op een benaderbare schijf met schrijfrechten voor de gebruiker.

*Informatie voor systeembeheerders:*

*De Getdown installatie van Wise installeert de client inclusief een dedicated Javaversie. Er is dus geen aparte Java installatie op de PC nodig, maar kan het wel (bijvoorbeeld omdat andere programma's Java gebruiken).* 

- Haal het installatieprogramma op via: [https://www.wise-nl.oclc.org/dbos/hw\\_probiblio1](https://www.wise-nl.oclc.org/dbos/hw_probiblio1)
- Start het programma, door 'Uitvoeren' te kiezen. Als er een foutmelding verschijnt, kies dan voor 'Opslaan als'. Sla het installatiebestand op in bijvoorbeeld de map 'Downloads' op de computer.

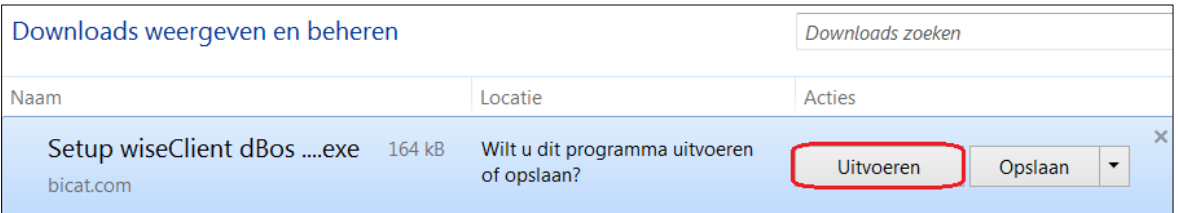

• Mogelijk zijn er administrator rechten nodig om de client te mogen installeren – neem contact op met de systeembeheerder

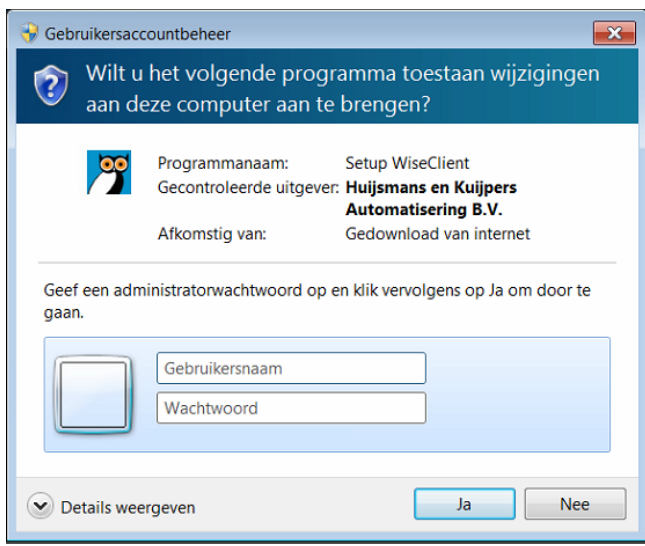

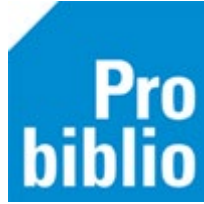

- De installatiewizard start direct. Als dit niet het geval is, zoek dan het installatieprogramma op de computer en open dit.
- Volg de stappen in de installatiewizard:

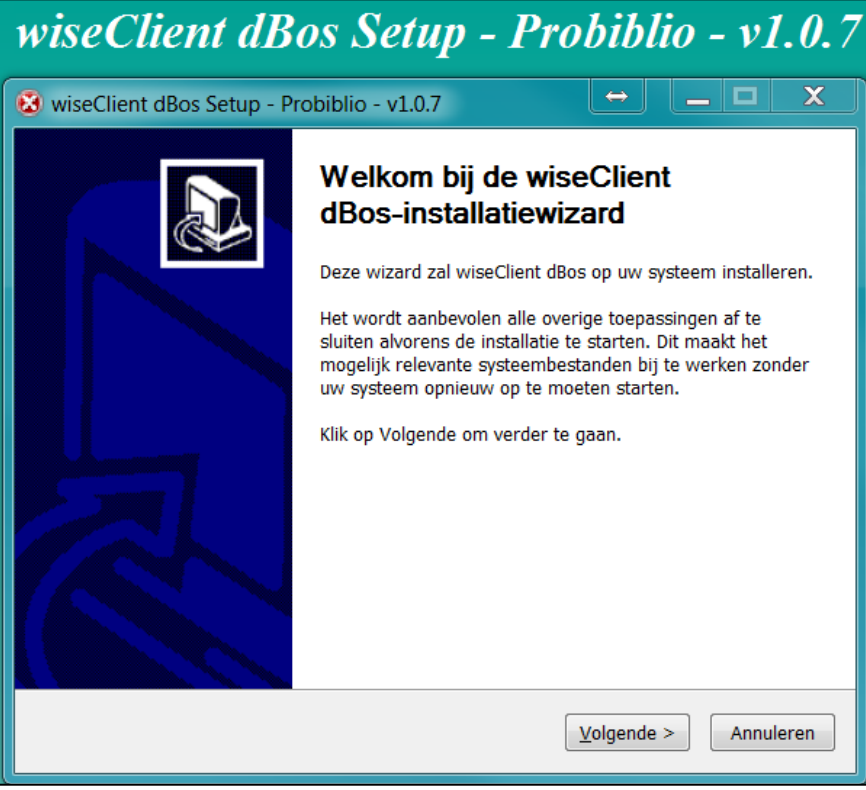

• Wijs aan in elke map de client geplaatst mag worden. Standaard is dit c:\bng\ We adviseren deze map te gebruiken voor de installatie.

*Informatie voor systeembeheerders:*

*De gekozen map moet in elk geval een map zijn waar de gebruiker schrijfrechten heeft.*

*Deze map zal door Getdown gebruikt worden om de cliënt in te downloaden. De cliënt zal deze map ook gebruiken om de werkbestanden in op te slaan.*

*Als gekozen wordt voor een servermap, dan dient dit wel een lokale server te zijn. Anders moet de cliënt steeds over een WAN-lijn naar de opslag, wat de performance erg negatief zal beïnvloeden.*

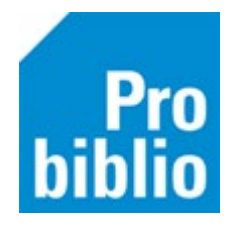

• Kies nu de juiste installatie op basis van onderstaande verdeling:

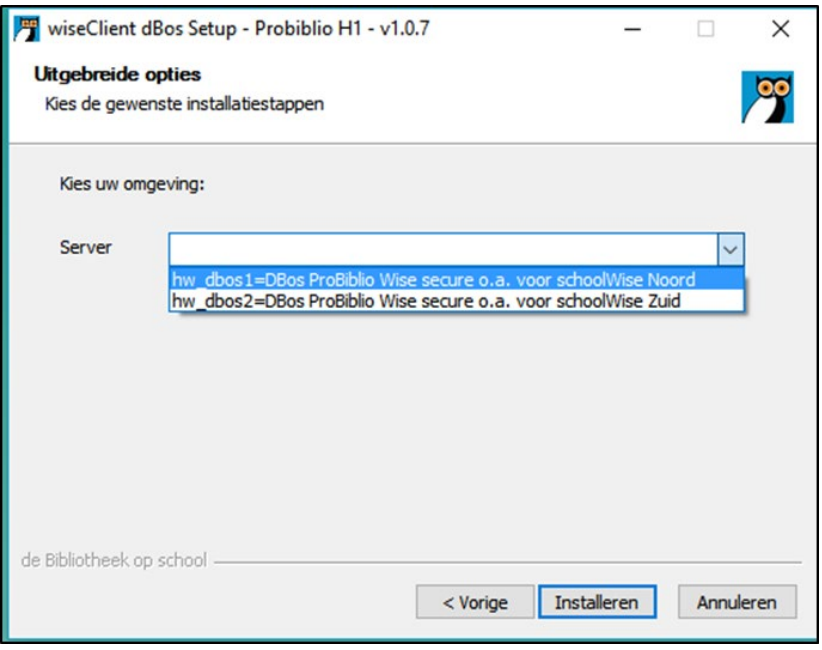

Kies hw\_dbos1=DBos Probiblio Wise secure o.a. voor schoolWise Noord voor scholen aangesloten bij de volgende bibliotheken:

- Bibliotheek Amstelland
- Bibliotheek Gooi en meer
- Bibliotheek Huizen Laren Blaricum
- Bibliotheek Hilversum
- Bibliotheek Hoorn
- Westfriese Bibliotheken
- Bibliotheek Waterland
- Bibliotheek Bollenstreek
- Bibliotheek Rijn en Venen
- Bibliotheek Aan de Vliet
- Bibliotheek Kennemerwaard
- Bibliotheek Heiloo
- Bibliotheek Langedijk
- Bibliotheek Velsen
- Bibliotheek Haarlemmermeer

Kies hw\_dbos2=DBos Probiblio Wise secure o.a. voor schoolWise Zuid voor scholen aangesloten bij de volgende bibliotheken:

- Bibliotheek Schiedam
- Bibliotheek AanZet
- Bibliotheek Hoeksche Waard
- Bibliotheek Zuid-Hollandse Delta
- Bibliotheek Oostland
- Bibliotheek Spijkenisse De Boekenberg
- Bibliotheek Aan den IJssel
- Bibliotheek Zoetermeer
- Bibliotheek De Groene Venen
- Bibliotheek De Plataan
- Bibliotheek Gouda
- Bibliotheek Westland
- Bibliotheek Katwijk

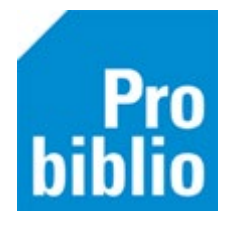

• Het installeren kan (eenmalig) even duren

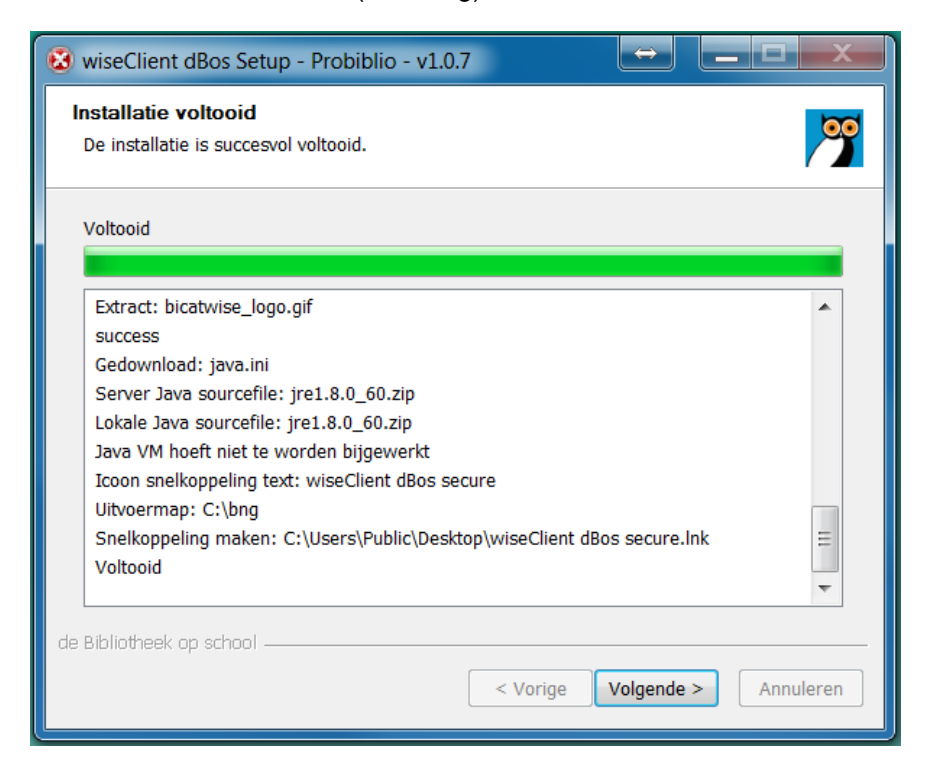

• Klik op Voltooien

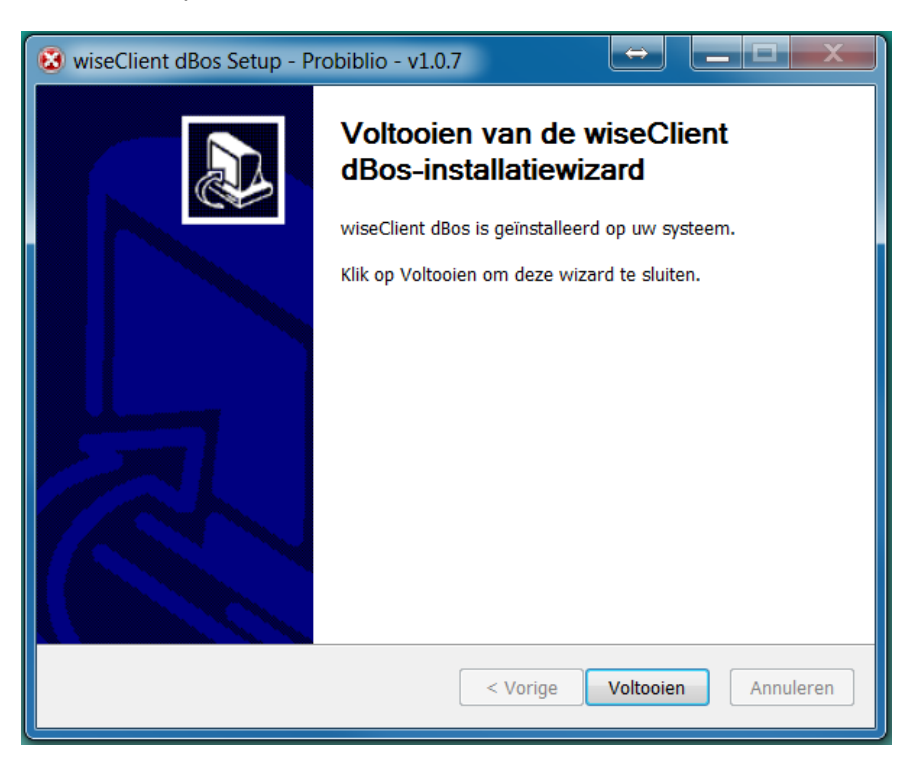

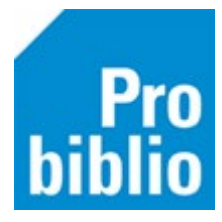

• Op het bureaublad staat nu een icoontje voor de client, start de client op. Als er nog geen snelkoppeling op het bureaublad staat, volg dan de stappen 'Snelkoppeling toevoegen' hieronder.

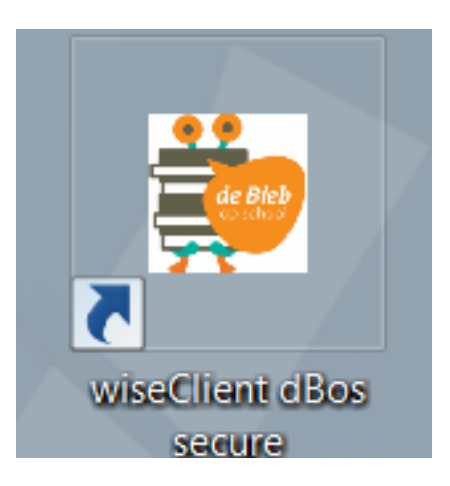

• Bij het opstarten wordt er gekeken of er updates zijn, waarna deze automatisch worden geïnstalleerd.

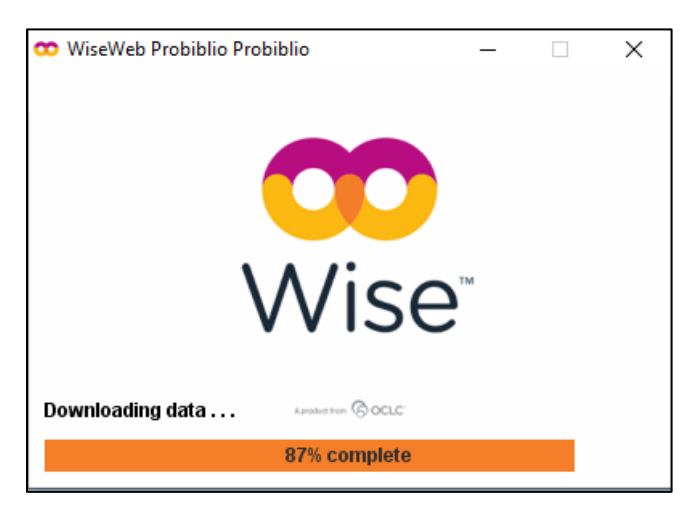

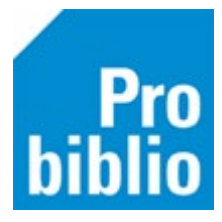

## **Snelkoppeling toevoegen**

- Plaats een snelkoppeling op het bureaublad: klik met de rechtermuisknop op het bureaublad. Kies voor 'nieuw' en 'snelkoppeling'.
- Zoek de locatie van de snelkoppeling op, dit is C:bng/secure.cmd

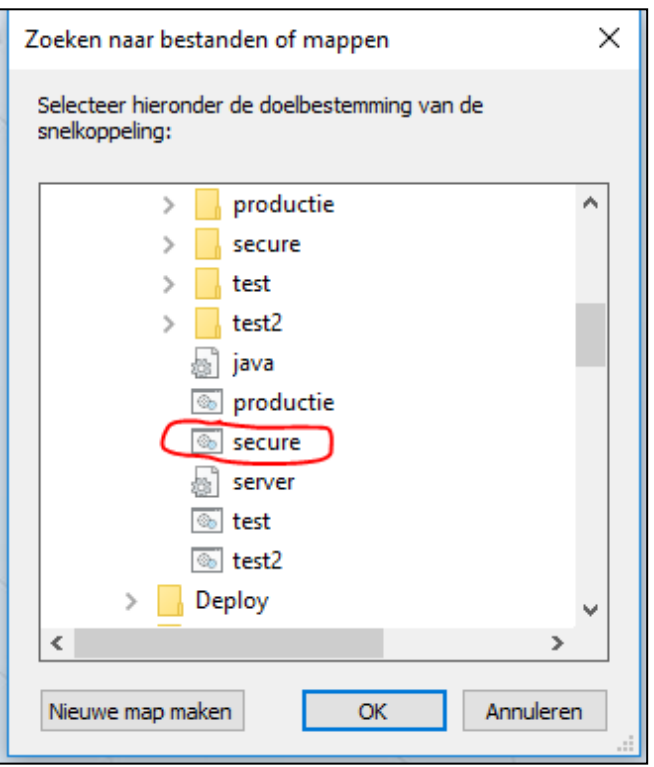

- De snelkoppeling heeft niet meteen het goede icoontje. Via de eigenschappen van de snelkoppeling, op tabblad 'Snelkoppeling' via de knop 'Ander pictogram' kun je uit de map C:bng/icons het icoontje 'icon\_dbos' uitkiezen. Het bureaubladicoontje kan ook worden gedownload via de schoolWise servicepagina.
- Start nu de client met de gemaakte snelkoppeling.